### HOW TO PURCHASE

 $\overline{\phantom{a}}$ 

### REVIEW OF STEPS TO PLACING AN ORDER

- 1. Research the parts/service you need.
- 2. You need a work order number.
- 3. Create purchase requisition (preq).
- 4. Send any quotes, justification, etc. to Materials Management.
- 5. Once preq is approved and required paperwork verified, Materials Management will place the order.

### BIGGEST MISCONCEPTION

- That a preq means you have authority to order the part/have vendor come for service.
- BIGGEST MISCONCEPTION<br>• That a preq means you have authority to order the<br>part/have vendor come for service.<br>• WRONG a preq is a request to order the part or service. It<br>still has to go through the approval process and g still has to go through the approval process and get placed on a purchase order.
- Violations of this policy mean that we must send the preq to the Director and then to the SAVP to sign along with a reason why the policy was not followed.
- Exception is if it was an emergency.

### APPROVAL LIMITS **PPROVAL LIMITS**<br>Every employee has an approval limit in Famis<br>• Mechanic, Administrative - \$0<br>• Supervisor/Planner Scheduler - \$5,000<br>• Manager - \$25,000 **PPROVAL LIMITS**<br>
Every employee has an approval limit in Famis<br>
• Mechanic, Administrative - \$0<br>
• Supervisor/Planner Scheduler - \$5,000<br>
• Manager - \$25,000<br>
• Assistant Director/Business Manager - \$100,000 **PPROVAL LIMITS**<br>
Every employee has an approval limit in Fa<br>
• Mechanic, Administrative - \$0<br>
• Supervisor/Planner Scheduler - \$5,000<br>
• Manager - \$25,000<br>
• Assistant Director/Business Manager - \$100<br>
• Director - \$250,0 **PPROVAL LIMITS**<br>
Every employee has an approval limit in Famis<br>
• Mechanic, Administrative - \$0<br>
• Supervisor/Planner Scheduler - \$5,000<br>
• Manager - \$25,000<br>
• Assistant Director/Business Manager - \$100,000<br>
• Director -**PPROVAL LIMITS**<br>
Every employee has an approval limit in F<br>
• Mechanic, Administrative - \$0<br>
• Supervisor/Planner Scheduler - \$5,000<br>
• Manager - \$25,000<br>
• Assistant Director/Business Manager - \$10<br>
• Director - \$250,000

- Every employee has an approval limit in Famis
	-
	-
	-
	-
	-
	-
- **PROVAL LIVIIIS**<br>
Every employee has an approval limit in<br>
 Mechanic, Administrative \$0<br>
 Supervisor/Planner Scheduler \$5,000<br>
 Manager \$25,000<br>
 Assistant Director/Business Manager :<br>
 Director \$250,000<br>
 Even after preq has been approved in Famis by all parties, if over \$25,000 it still has to go through an approval process in Materials Management as a second check.

### Emergency Vs Rush

### Emergency

- You had to call in a vendor for service or order the part without having a PO# first. Emergency<br>
Emergency<br>
• You had to call in a<br>
• You had to call in a<br>
• You need t<br>
• You need t<br>
• Sou need t<br>
• Sou need t<br>
• Sou need t<br>
• Sou need t<br>
• Sou need t<br>
• Sou need t<br>
• Sou saway.<br>
• Example – a flood at<br>
•
- night.
- Preq must be done the next business day.

### Rush

- You need the part or service ordered right away.
- Rush should be the first word in the description field on the preq line for each item so Materials Management knows to process it first.

### GENERAL RULES REVIEW

- 1) Must have a PO# before ordering any part or service. You cannot verbally order something or use the preq# as your order (unless it is an emergency).
- **ENERAL RULES REVIEW**<br>
1) Must have a PO# before ordering any part or service.<br>
You cannot verbally order something or use the preq# as<br>
your order (unless it is an emergency).<br>
2) Have clear and complete description i.e **ENERAL RULES REVIEW**<br>
(a) Must have a PO# before ordering any part or service.<br>
You cannot verbally order something or use the preq# as<br>
your order (unless it is an emergency).<br>
2) Have clear and complete description – i. someone at the vendor, note it.
- 3) Cannot split job into multiple preq's.
- 4) Must be an approved vendor.
- 5) Only one part per line on the preq.

### Creating A Preq

• There are 2 options to get to the Purchase

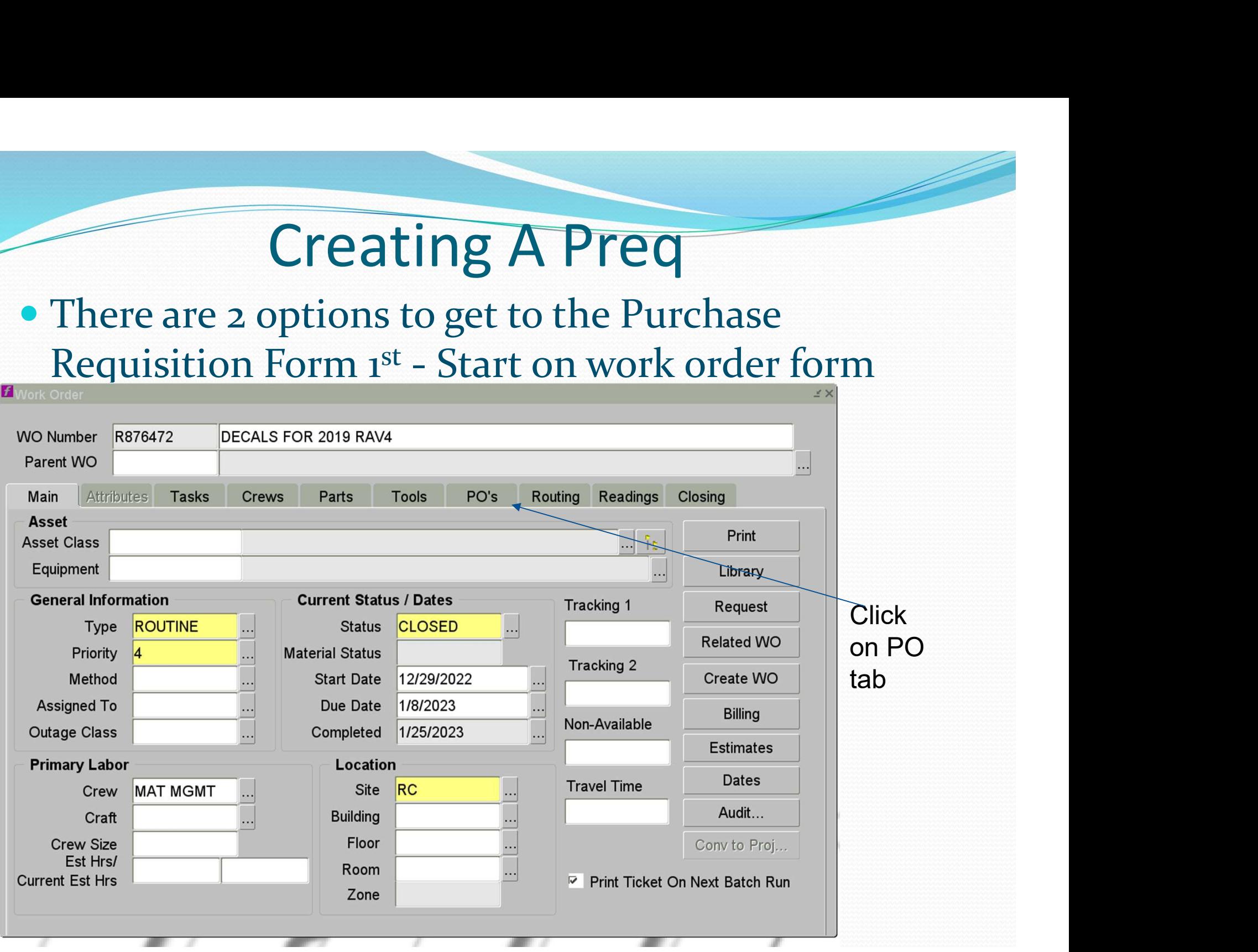

### Click Orders Button

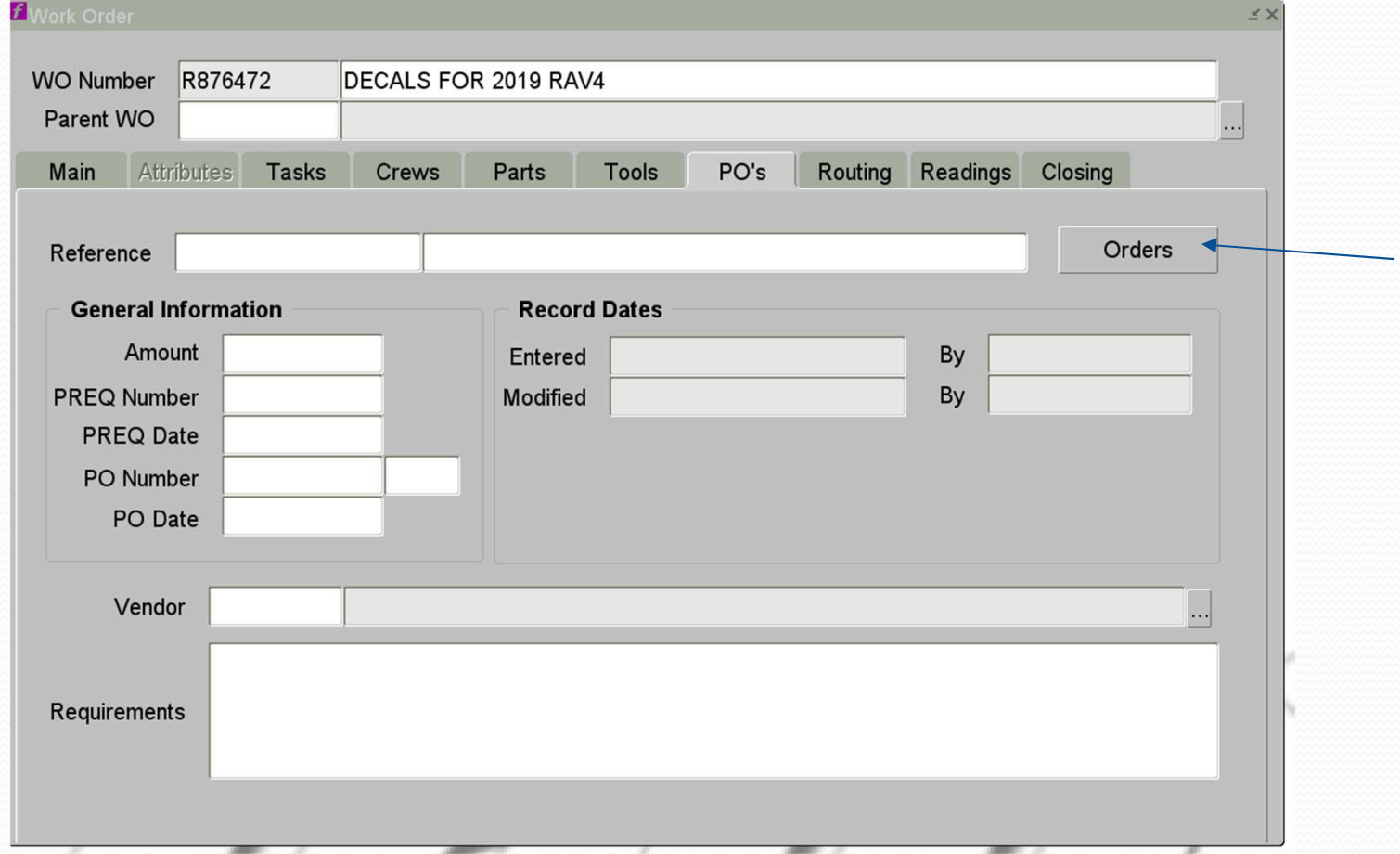

### Click Create Preq

### FAMIS Xi (kkoenig@prod)

Z

Eile Edit Query Record Attachments Window Help

### $\Pi$  &  $\Gamma$  &  $\Gamma$  &  $\Gamma$  &  $\Gamma$  &  $\Gamma$  &  $\Gamma$  &  $\Gamma$ 中国  $\triangleleft$  $\Rightarrow$

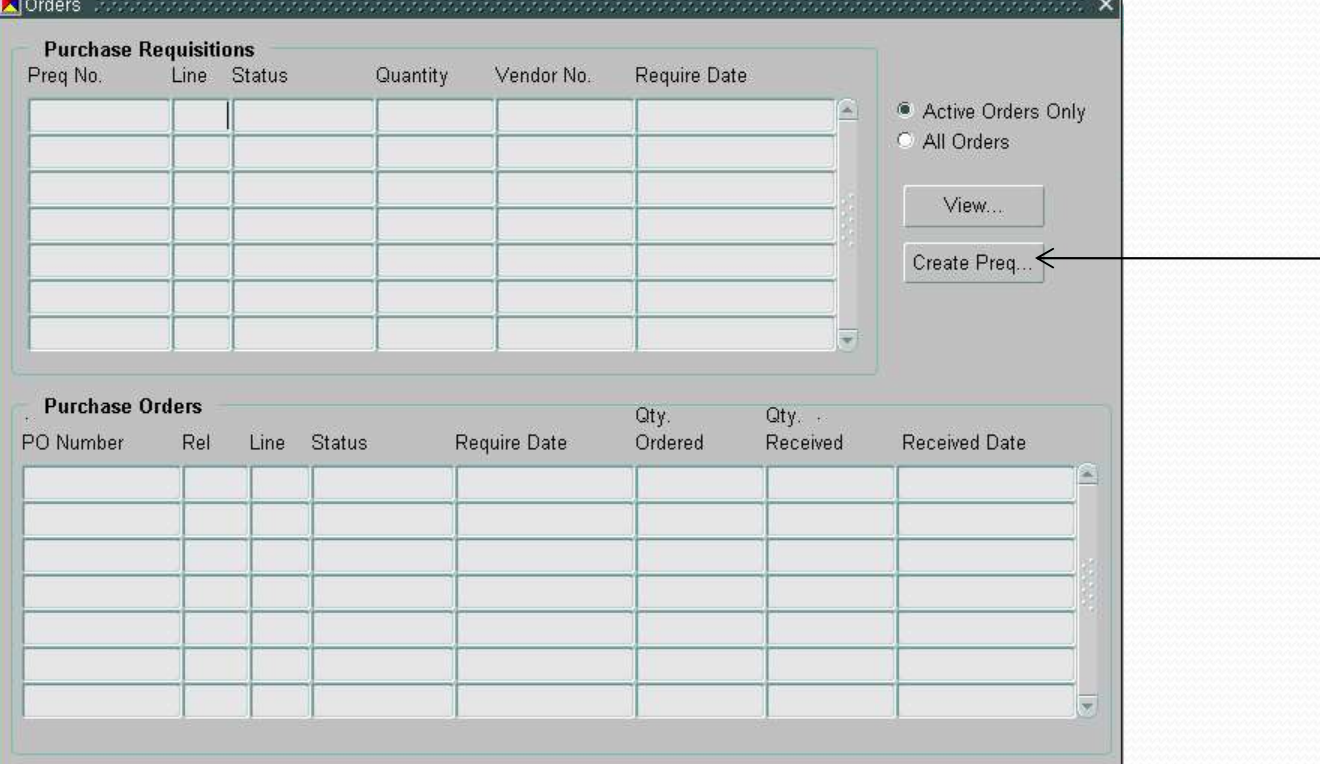

### Dream Forme

A ) Mandatory field

Put a description of what the Preq is for. This will transfer to the top line of the PO, but it will not print on either form.

B) You can put the name of the person the order is for in this space.

C) Purchase type stays as **Inventory**.

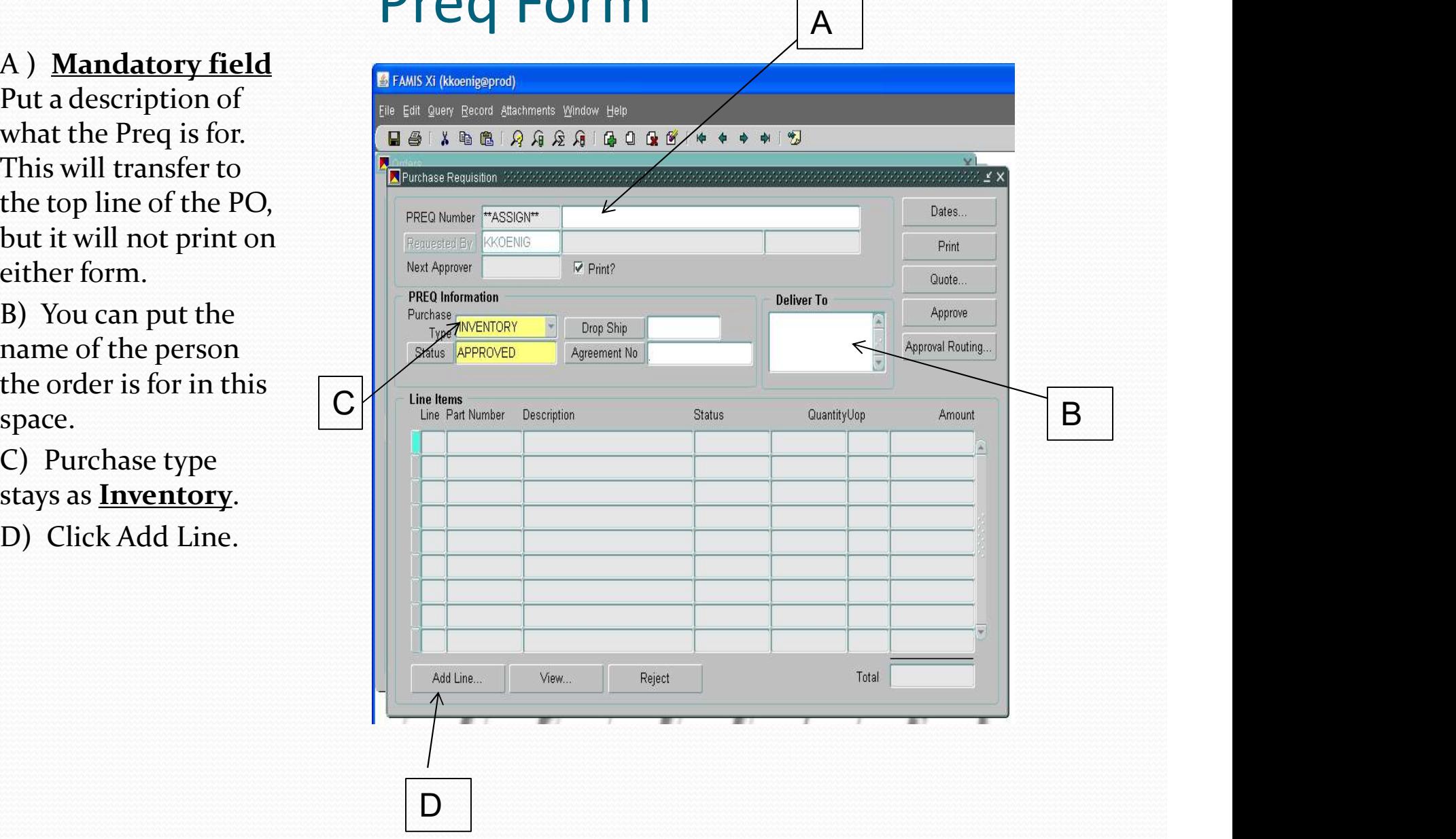

### Preq Line Form

### 1) Line Information Fields

- Fill in date needed by. Can type date or use F9 key to bring up calendar. Extra freight charges may be added to meet date.
- If you started Preq from work order form, the WO# will fill in automatically. If you started from Preq, you will need to add WO# after you have added part number.
- Advise checkbox does not work

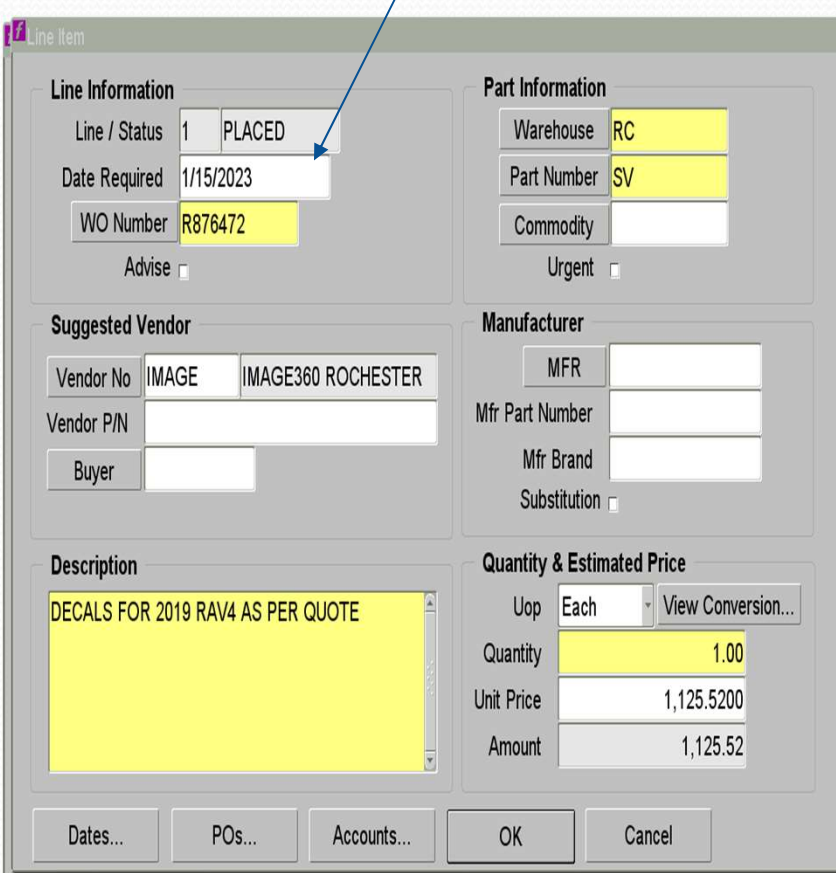

1

### 2) Part Information Field

- Warehouse fills in automatically
- Part numbers to use are:
	- MT or **Material** for parts
	- SV or Service for a vendor coming in to do service
	- Repair for items being sent out for repair or service (not on-site)
	- Capital is used at MC
	- CUMT is used at Central Utilities for material
	- CUSV is used at Central Utilities for service
- Never use a stock part number
- Commodity field is left blank
- Urgent checkbox does not work

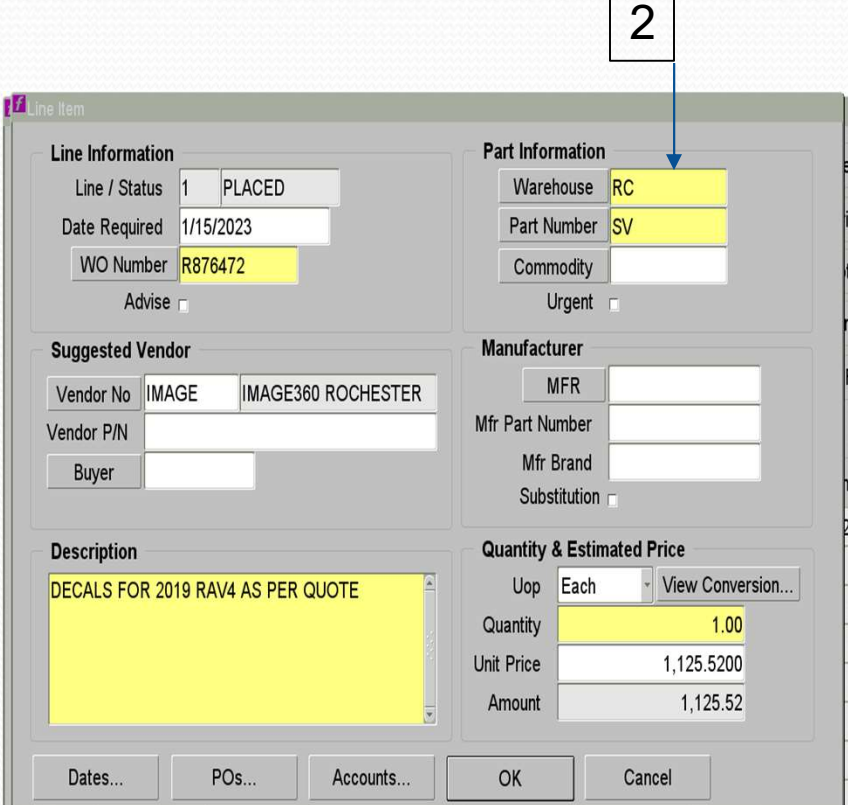

- 3) Suggested Vendor Fields
	- Enter vendor code in Vendor No space
	- If you do not know the code, click the Vendor No box which brings up Vendor List Form.
	- Query: Enter part of vendor name with % sign before and after. This brings up list of all vendors that meet criteria. Select vendor
	- vendor part # if there is one
	- Leave Buyer field blank

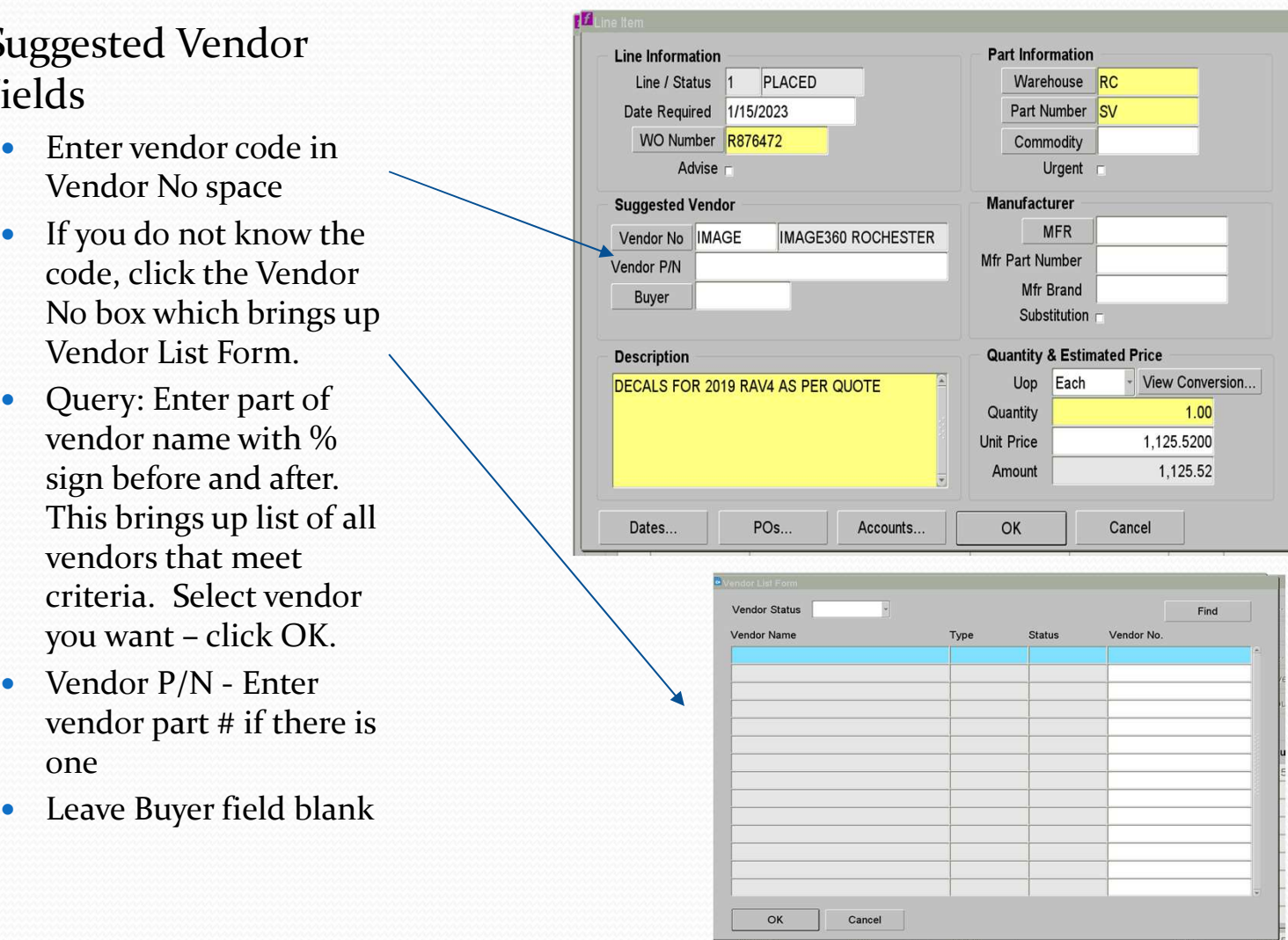

### 4) Manufacturer Fields

- DO NOT USE MFR, MFR Part Number, or MFR Brand boxes
- Put all MFG information in the Vendor P/N box and Description field
- Substitution box does not work

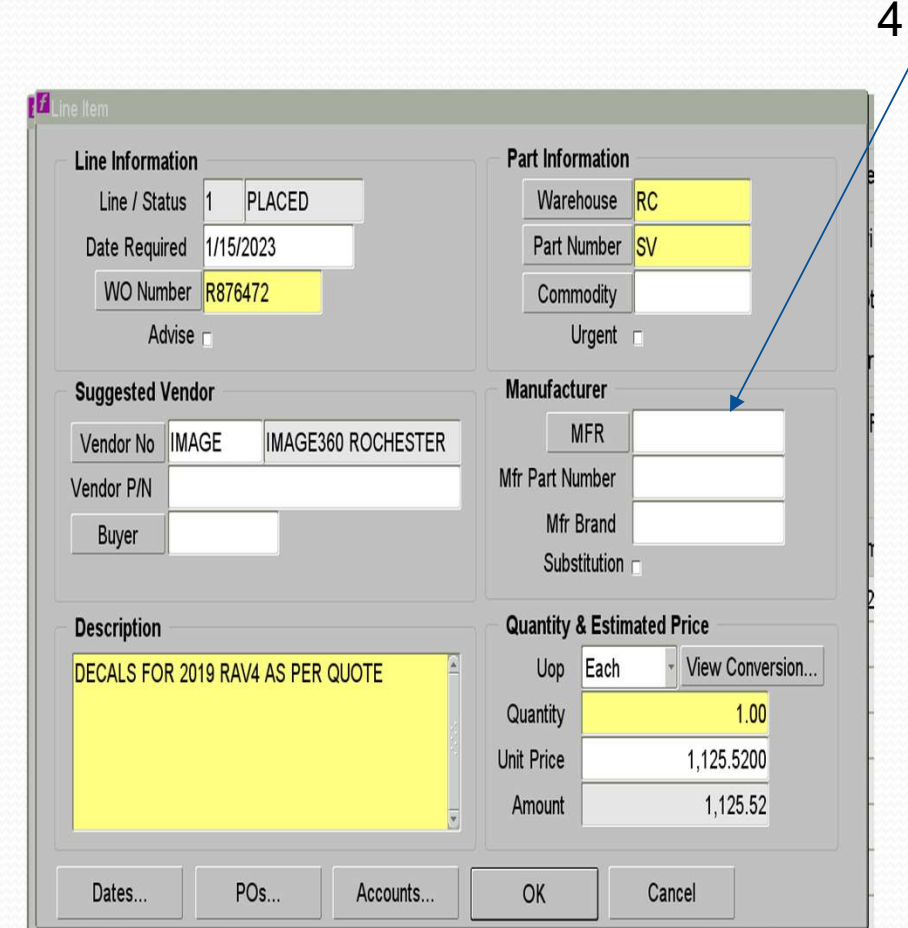

### 5) Description Field

- Material: Full description of what number, part number, specs, etc.
- If ordering a case: List it here
- Only one item per line
- If it is a stock item in the warehouse: List the stock part number, but include a complete description
- Service: List what is being done, where it is being done, when the work will take place, and a contact at the company.
- If applicable list "Emergency" or "Rush" as first word.

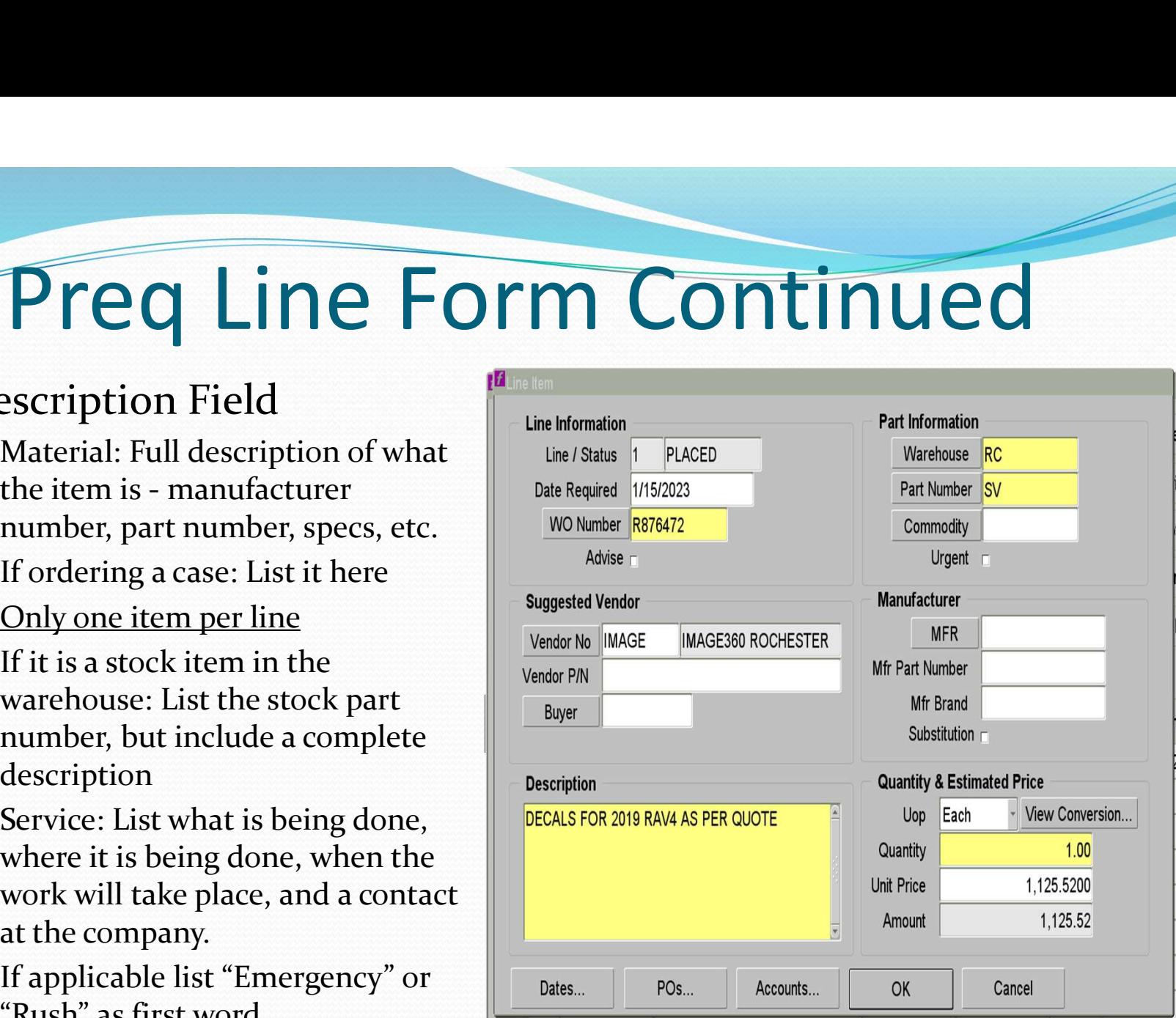

### Preq Form Completing

- A) If adding another line, click Add Line button
- B) The status will be either Requested or Approved, depending on your dollar limit
- status, the next approver's name is listed under your name

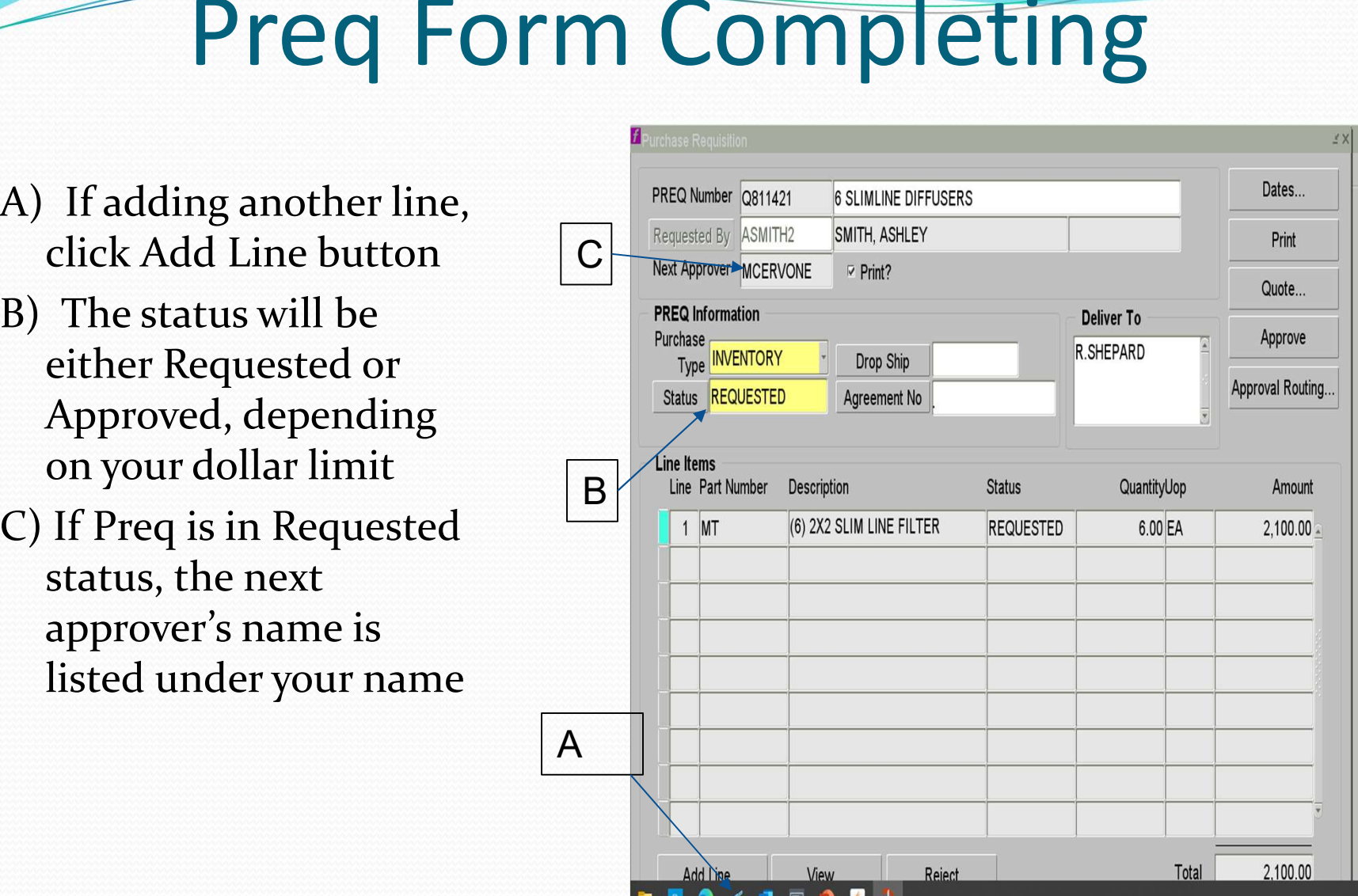

### Second method to create a preq

Start directly on the Preq form

- 
- Mechanic's Bench Purchasing Purchase Req<br>Mechanic's Bench Parts Purchase Req<br>Mechanic's Bench Parts Purchase Req<br>Req **Supervisor of Method to create a preq<br>
Start directly on the Preq form<br>
• Mechanic's Bench – Parts – Purchase Req<br>
• Supervisor's Bench – Purchasing – Purchase<br>
Req<br>
• This method must be used for standing work** Req
- This method must be used for standing work orders
- Work order number must be filled in on each line

### Things To Remember

- Vendors do not have access to the work order# or preq#. So don't contact vendor looking for update on your order with either of these numbers.
- The information put next to the preq# does not transfer to the PO.
- One part# per line. We need to receive each item as it comes in.

### Examples of incorrect preq's

### No vendor part# listed No price listed in unit price field

FAMIS Xi (kkoenig@prod)

ille<br>E

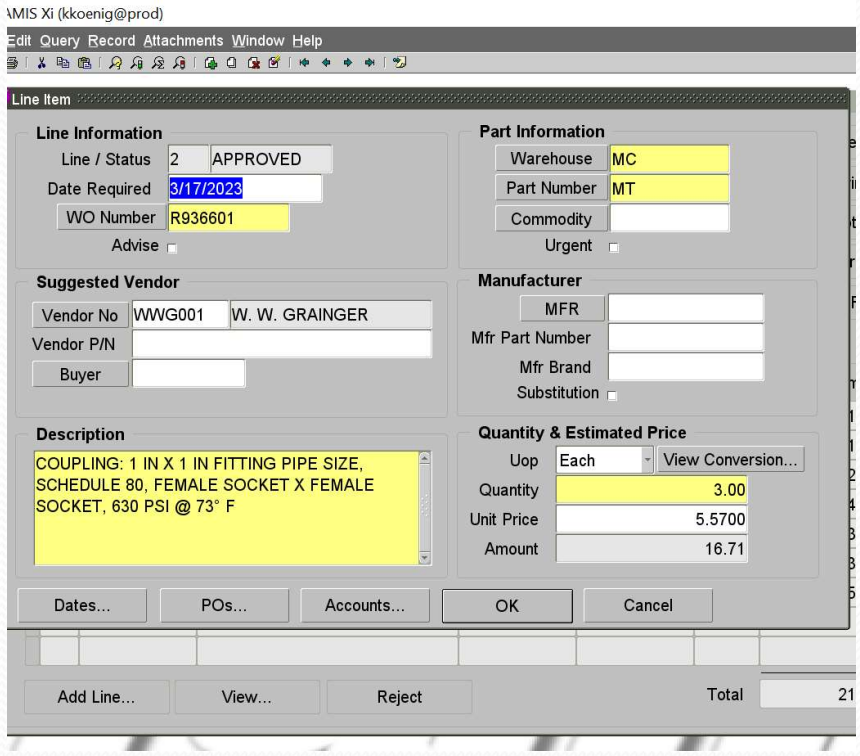

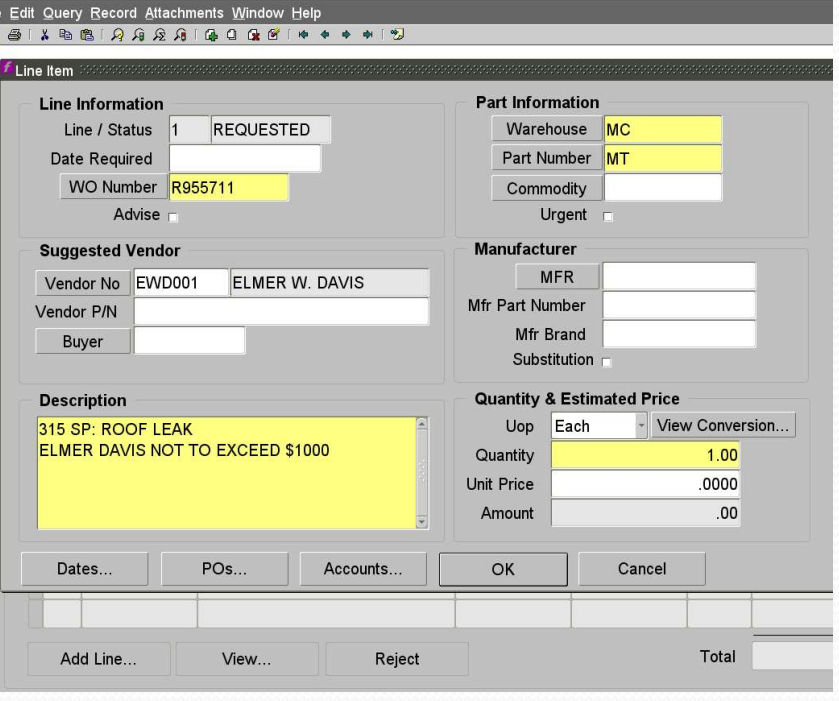

# What paperwork is required? **Vhat paperwork is required?**<br>
• Any service requires a quote. If scope of work not known then use<br>
not to exceed (NTE) amount but be as accurate as possible.<br>
• Material orders under \$1,000 generally do not require a quot

- Any service requires a quote. If scope of work not known then use not to exceed (NTE) amount but be as accurate as possible.
- Material orders under \$1,000 generally do not require a quote but if specialty item you should have one.
- Under \$25,000 only one quote needed.
- ready to explain why.
- Any service requires a quote. If scope of work not known then use<br>not to exceed (NTE) amount but be as accurate as possible.<br>• Material orders under \$1,000 generally do not require a quote but if<br>specialty item you shoul Justification and Conflict Information form and the Additional Justification form.
- All paperwork needs to be emailed to our 402 email boxes 402mc, 402rc or 402cu depending on your location.

## Supplier Price Justification & Conflict Information and Constitution of the total purchase: if the total is \$25,000 or greater. Supplier Price Justification<br>
& Conflict Information<br>
Section A – bids<br>
University or Hospital<br>
Contracted Supplier – vendors<br>
Rectiated by Corporate

University or Hospital Supplier Price Justification negotiated by Corporate Purchasing for University-wide Supplier Price Justification<br>
& Conflict Information<br>
Section A – bids<br>
University or Hospital<br>
Contracted Supplier – vendors<br>
negotiated by Corporate<br>
Purchasing for University-wide<br>
contracts – not necessary to have<br>
oth other bids when using these vendors:

Champion Moving Otis Elevator Waste Management **Wesco** 

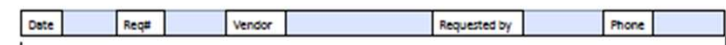

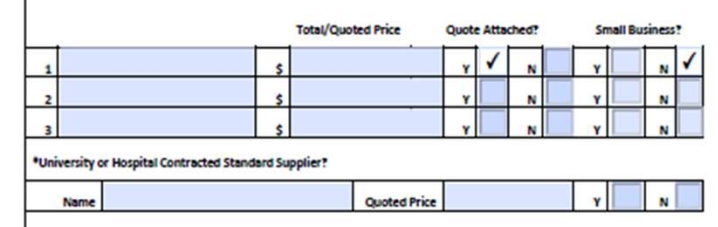

### SPJCI Page 2

- SPJCI Page 2<br>
 <u>Section B</u> If did not<br>get competitive bids,<br>then fill out top get competitive bids, then fill out top section.
- If low bid not selected then check all boxes that apply in next section.

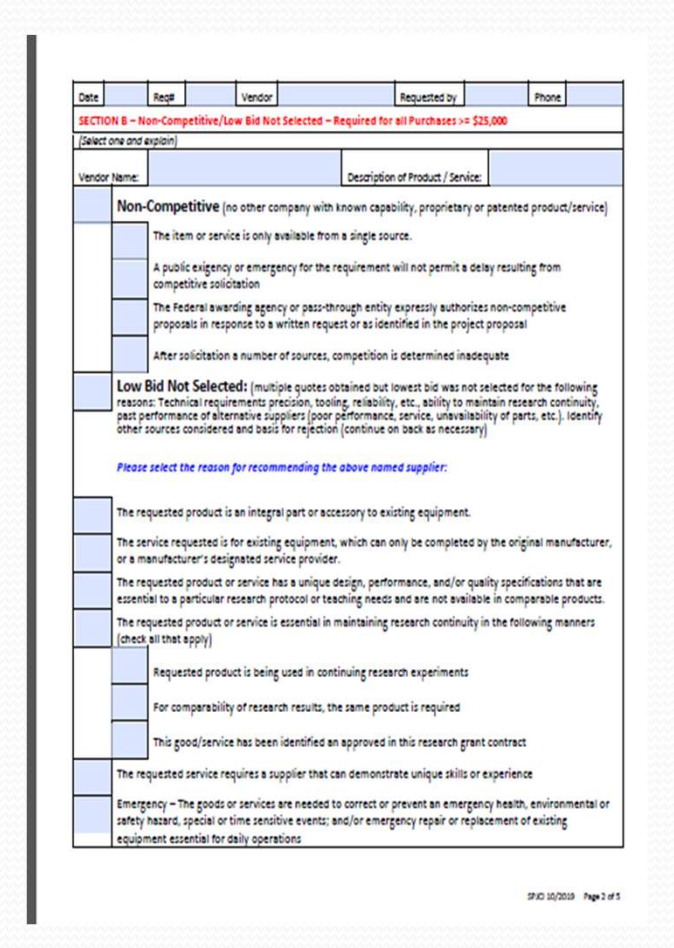

### SPJCI Page 3

- SPJCI Page 3<br>
Section C check if got<br>
competitive bids, or<br>
pricing is NYS contract competitive bids, or pricing is NYS contract or University-wide contract or if is better **structure** pricing than doing inhouse. • Section C – check if got<br>
competitive bids, or<br>
pricing is NYS contract<br>
or University-wide<br>
contract or if is better<br>
pricing than doing in-<br>
house.<br>
• Section D – verify there<br>
is no conflict of interest
- $is no$  conflict of interest  $\frac{1}{10}$  are approximated interesting and supply Chain

# Date:

 $292010/2019$  Page 3 of 5

### SPJCI Page 4

 For minority and small business. Fill out as applicable

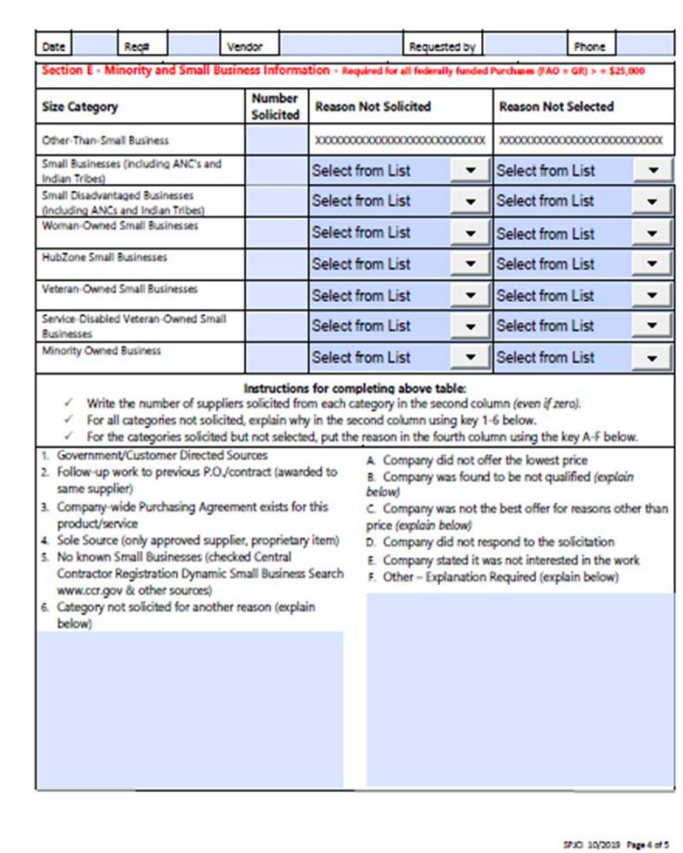

Supplier Price Justification and Conflict Information (SPJCI) Form

### SPJCI page 5

- Requestor has to sign
- If any of the following apply, then appropriate Director has to sign as well:
	- 3 bids but lowest bid not selected.
	- Less than 3 bids

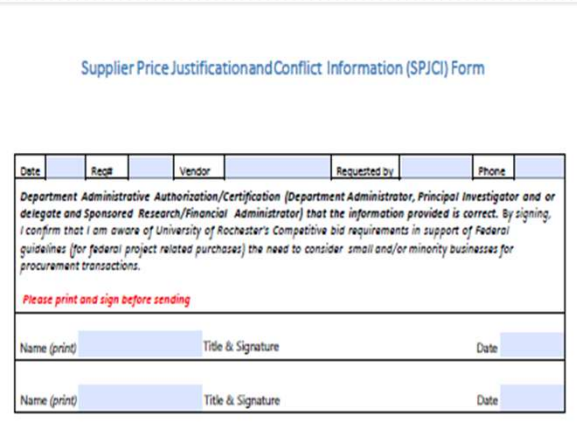

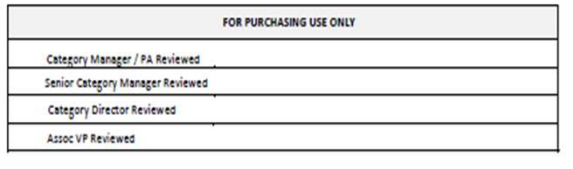

### Additional Justification Form

### Justification for Requisitions over \$25,000

Senior Leadership has established measures to ensure all purchases over \$25K contain favorable pricing. These requisitions will be reviewed prior to being submitted to request a purchase order. Please provide answers to the following questions.

### Vendor:

 $\overline{\phantom{a}}$ 

Click or tap here to enter text.

### Amount:

Click or tap here to enter text.

### Work order number and description

Click or tap here to enter text.

### Description of work to be done by the vendor, include location details (if for service):

Click or tap here to enter text.

Why work cannot be performed in-house:

Click or tap here to enter text.

If for material only, describe material being ordered and uses

Click or tap here to enter text.

Was this bid? If not why?

Click or tap here to enter text.

Does the purchase contain favorable terms and pricing? Explain

### Additional Justification Form

### Is the service and/or material being purchased directly from the provider/manufacturer or from a distributor?

Click or tap here to enter text.

Z

If through a distributor, is it possible to purchase directly from the manufacturer? (Typically when purchasing direct, there can be a significant cost savings.)

Click or tap here to enter text.

Why is this work critical to be done now? What are the consequences of deferring this purchase?

Click or tap here to enter text.

**Identify Funding source and category** 

Click or tap here to enter text.

### What happens next?

- There are 3 types of purchase orders that Materials Management can issue:
	- An "I" PO
	- A Standing PO
	- A PO through Corporate Purchasing

### Types of Purchase Orders

- I purchase order
	- PO# is 6 digits followed by -I
	- Can only be for material or for a repair being done offsite up to \$1,000. Cannot be for service.
	- PO# can be given right away.

### Standing PO

- For vendors used frequently, we set up a SPO through Corporate Purchasing for a not to exceed amount and specific time period.
- For jobs under \$5,000 each. Can be for material or for service.
- PO can be issued right away, as long as we have not gone over our PO total. Is issued as a release number against the standing PO number.

### Purchasing PO

- If we can't do a SPO or an "I" PO then we have to do a req to Corporate Purchasing through Procure to Pay (P2P) system.
- Depending on their workload and the vendor status this can take anywhere from a couple days to several weeks to get a PO issued.
- If you keep having to wait for this type of PO for a particular vendor, you need to let us know so we can set up a SPO with them.
- Some material vendors have a catalogue in P2P and we are required burst is a set of the meaning through Procure to Pay (P2P) system.<br>Depending on their workload and the vendor status this can<br>take anywhere from a couple days to several weeks to get a PO<br>issued.<br>If you keep havin Carr, Grainger are examples. These PO's usually issued fairly quickly.

### Preq/PO status

- Preq
	-
- Req / PO status<br>
Preq<br>
 Requested still needs to be approved by someone<br>
 Approved preq is approved and with Materials<br>
Management to process Approved – still needs to be approved by someone<br>
• Requested – still needs to be approved by someone<br>
• Approved – preq is approved and with Materials<br>
• Placed – preq has been turned into a purchase order Management to process **Propheno Status**<br>
Preq<br>
• Requested – still needs to be approved by someone<br>
• Approved – preq is approved and with Materials<br>
• Management to process<br>
• Placed – preq has been turned into a purchase order<br>
Purchase Order
	-
- Purchase Order
- COCT PUSTATUS<br>
Preq<br>
 Requested still needs to be approved by someone<br>
 Approved preq is approved and with Materials<br>
Management to process<br>
 Placed preq has been turned into a purchase order<br>
Purchase Order<br>
 Op confirmation • Approved – preq is approved and with Materials<br>Management to process<br>• Placed – preq has been turned into a purchase ord<br><sup>9</sup>urchase Order<br>• Open – PO has been sent to vendor and waiting fo<br>confirmation<br>• Placed – PO has
- Teq<br>
 Requested still needs to be approved by someone<br>
 Approved preq is approved and with Materials<br>
Management to process<br>
 Placed preq has been turned into a purchase order<br>
 Open PO has been sent to vendor and delivery date
	-

### WHAT HAPPENS IF?

- A job is quoted and preq/PO created but then additional work is added resulting in a higher price:
	- A new preq must be done for the new total amount. Current PO#/rel# should be referenced in the preq.
	- This ensures that the preq goes through the correct approval process.
	- If the original job was over \$25,000 or the new total results in the job going over this amount then a new justification form must be done as well.

### WHAT HAPPENS IF?

- Preq/PO was done for a not to exceed amount (NTE) and when the invoice comes in it is higher?
	- If the amount is less than \$500 higher you do not need to do anything. (I.E. PO for \$1,000, invoice for \$1,400).
	- If the amount is more than \$500 higher, then a new preq must be done for the new total amount. (I.E. PO for \$1,000, invoice for \$2,000) Please reference the current PO#/rel# in your preq.

### WHAT HAPPENS IF?

- PO done for various parts but requestor orders another part that is not on PO without doing a preq. WHAT HAPPENS IF?<br>
• PO done for various parts but requestor orders another<br>
part that is not on PO without doing a preq.<br>
• Preq must be done for the new part before it can be<br>
picked up.<br>
• You don't know how to do a preq • **11741 11741 11741 11741** 11741 11741 11741 11741 11741 11741 11741 11741 11741 11741 11741 11741 11741 11741 11741 11741 11741 11741 11741 11741 11741 11741 11741 11741 11741 11741 11741 11741 11741 11741 11741 11741 11
	- Preq must be done for the new part before it can be picked up.
- Materials Management do it for you?
	- needs to go through the appropriate approval process.

### Rejected Preqs

- If a Preq is rejected, it must either be corrected or cancelled: **File Edit Query Record Atlachments Window Help** 
	- To correct: Query the Preq# and click View Line. Make your changes to the description, price, etc. Preq will automatically go back to Materials Management or to Supervisor for approval.
	- To cancel: Change status on Preq form to Canceled If Famis won't let you cancel then let us know and we can.

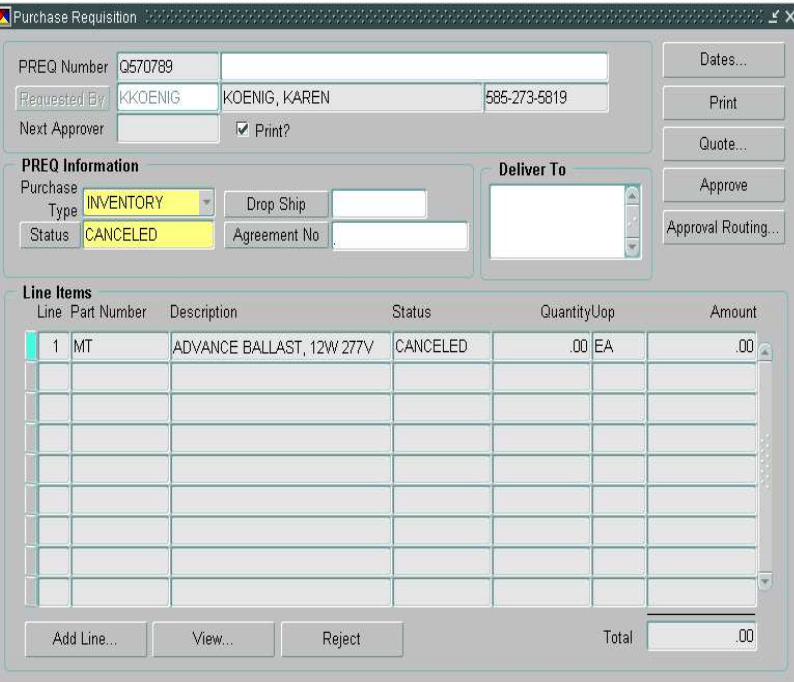

### Tracking Your Order

- 1) Start at work order form to find status of Preq, delivery dates, or pricing. Continue as if creating new Preq until you get to Orders form.
- 2) There are two views: One shows Active Orders, and the other shows All Orders. Top portion lists Preq's, bottom portion list PO's.
- 3) In the Active Orders Only view, a Preq will only show if it has not been turned into a PO. A PO will only show if it has not been closed out yet.
- 4) To view a Preq, click on that line and click the View button.

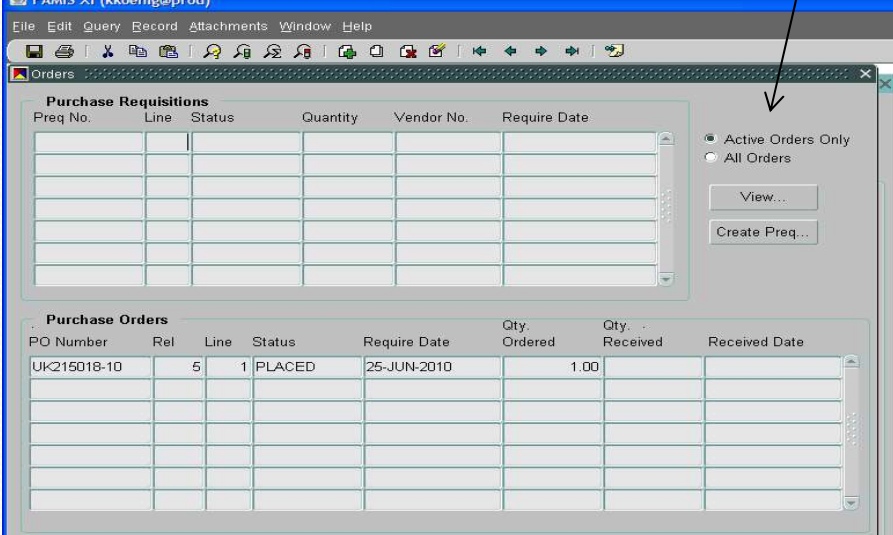

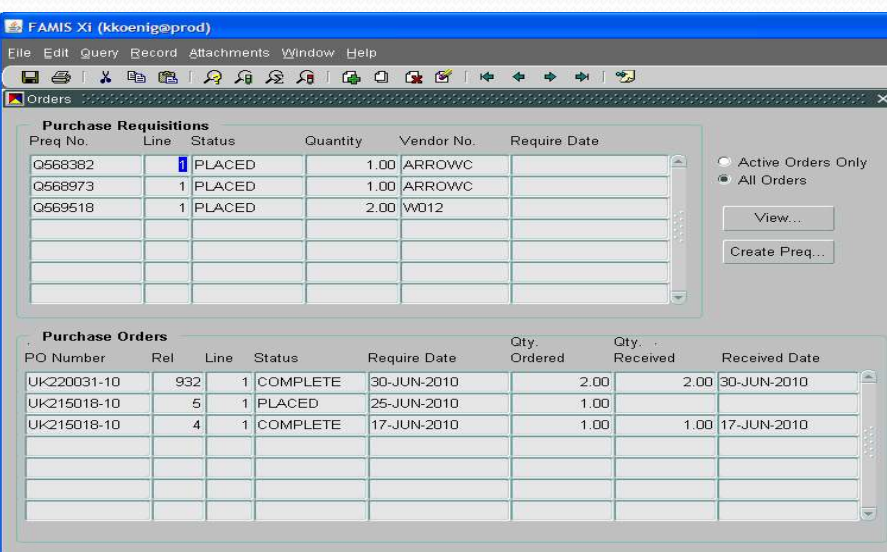

# Tracking Your Order Continued If Preq has been turned into a PO it<br>If Preq has been turned into a PO it<br>is listed here. Click view button.

Click PO button at bottom.

This takes you to Preq line form. If Preq has been turned into a PO it is listed here. Click view button.

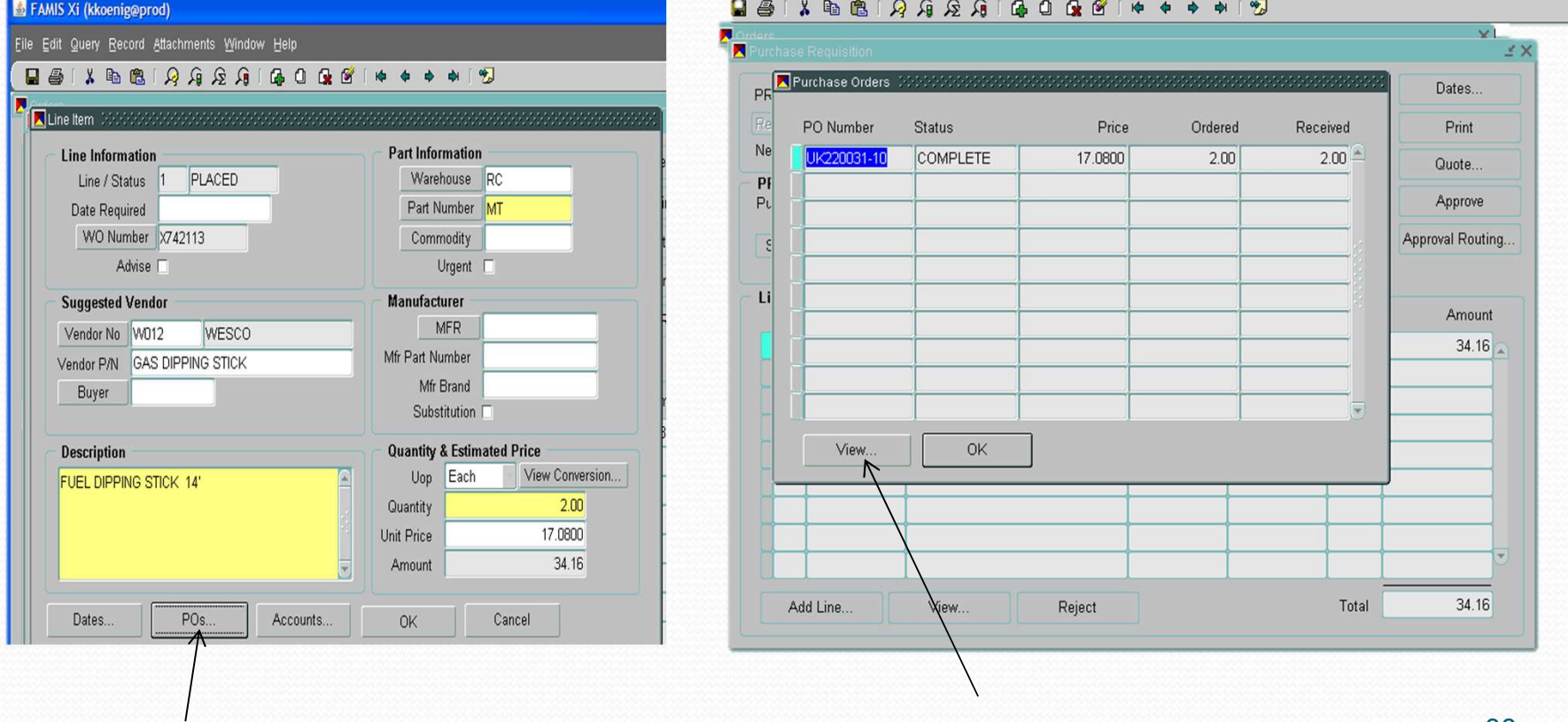

### Tracking Your Order Continued

### This takes you to PO Line form

- A) Status of the order
- B) Confirmed delivery date (use Cur Required)
- C) Confirmed price
- Click OK button and will go to PO page where you can see PO# and release# (if there is one)

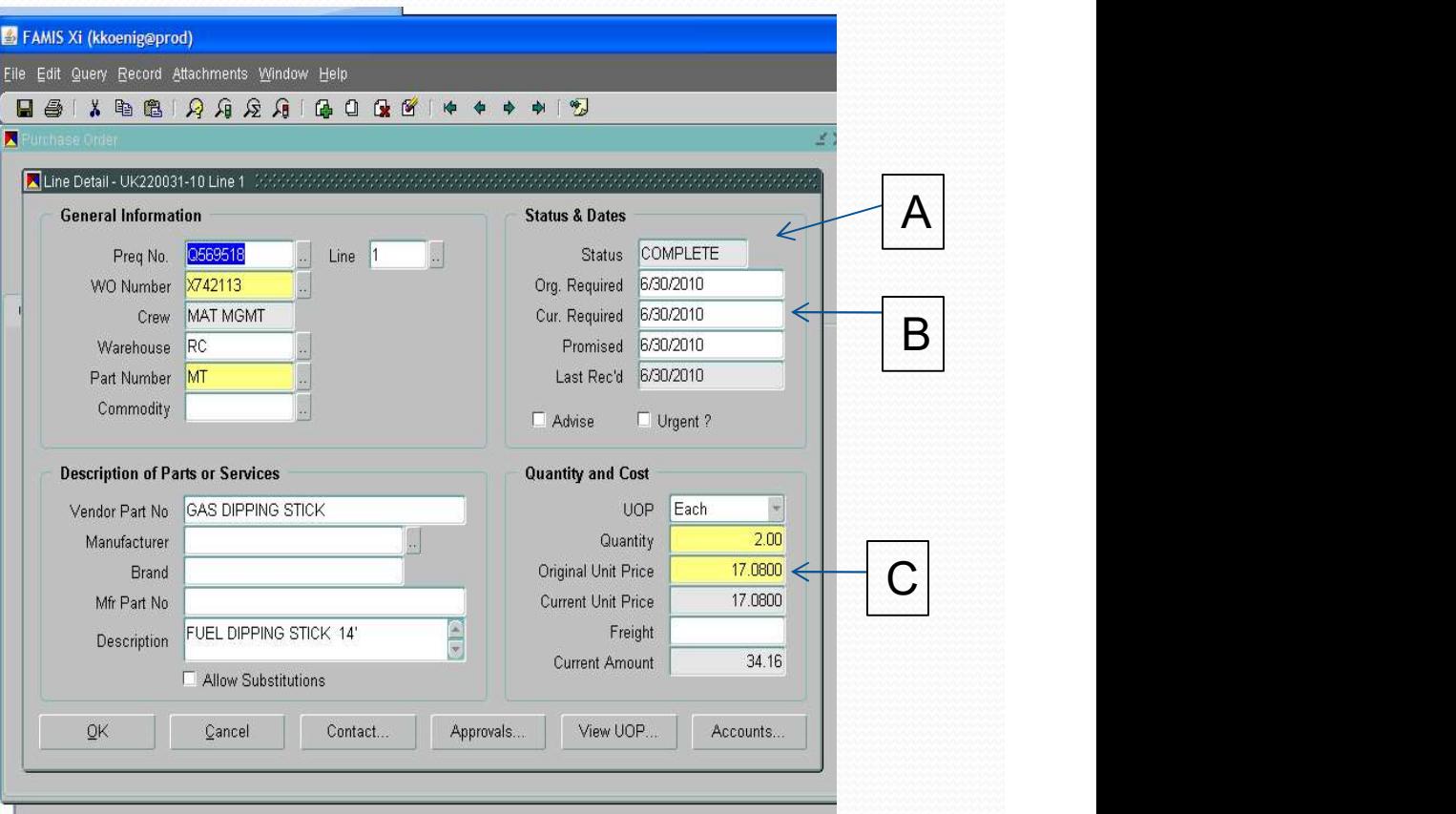

### Finding Previous Order Information

- To research previous orders that you or someone else placed, open a blank Preq and enter query mode
	- 1. Put name of person who placed Preq in Requested By box
	- 2. Put partial description in field with % sign before and after
	- 3. Once query is executed, use arrow keys to scroll through all Preq's
	- This procedure also works on the PO form

2  $\sqrt{3}$ FAMIS Xi (kkoenig@prod) Edit Query Record Attachments Window  $R$  &  $R$   $R$  is a  $k$  is F 12001000012 Purchase Requisition Dates. %SHOWER CURTAIN% PREQ Number  $\overline{\mathcal{A}}$ Next Approver  $\Box$  Print? Guote. **PREQ Information Deliver To** Type Drop Ship Approve **Approval Routing Line Items** Line Part Number Description Status QuantityUop Amount

Reject

3

Total

### Vendor Workbench

- To research a vendor: Start on the Vendor Workbench form, located in the Parts folder
- Query the vendor name, using % sign to see list of vendors.
- To see more information on a vendor, click View Vendor button to go to the Vendor  $\textbf{form}$   $\frac{\text{SHE001}}{\text{EEO01}}$

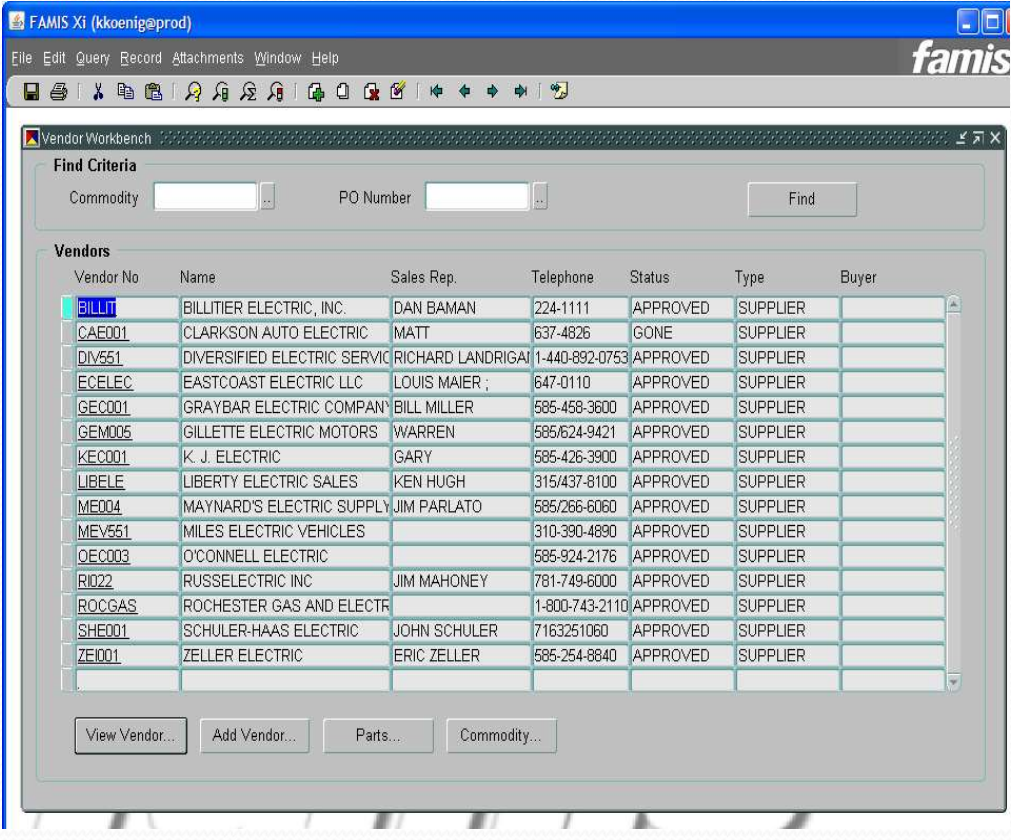

### Vendor Form

• Vendor Sites tab shows address • To see list of PO's, click PO History button and then click Find button on form

• To see further information on a PO click the PO line and click View button to go to PO form

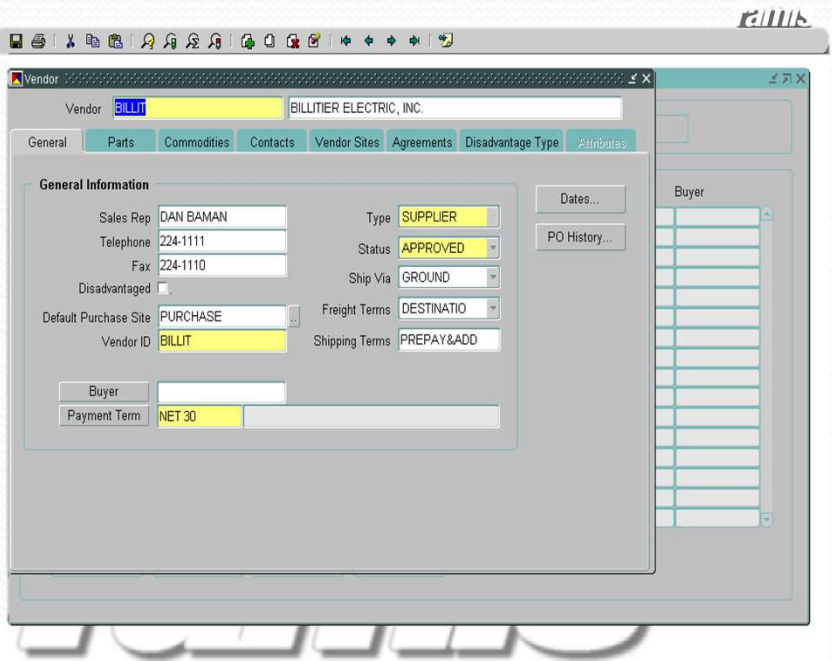

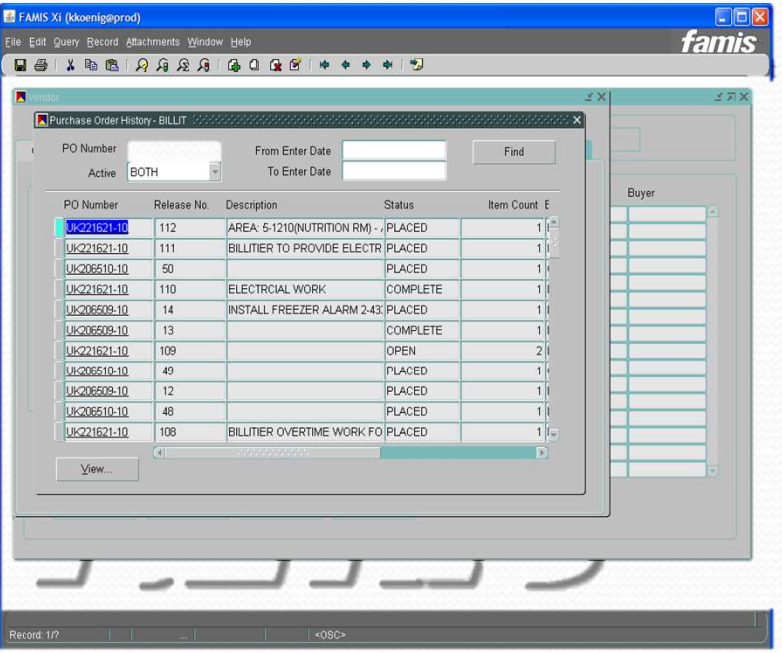

### Invoice Approval

- Any job based on Time & Material rates will be reviewed by the Financial Transactions Administrator to verify correct rates are being charged versus vendor's quoted rates/markup.
- It is the Requestor's responsibility to ensure that the number of hours and/or days worked are accurate and the material charged is appropriate for the job done.

### Vendor Invoice Communication

### Letter will be sent to all vendors annually

- Vendors may not start work without a valid PO#.
- Send all invoices to UF&S Materials Management, not Finance Accounts Payable.
- **ENDER COMMUNICATION**<br> **EXECUTE COMMUNICATION**<br> **EXECUTE SECUTE ALL REGUNAL FORM**<br> **EXECUTE ALL REGUNAL REGUNAL FORM**<br> **EXECUTES**<br> **EXECUTES**<br> **EXECUTES**<br> **EXECUTES**<br> **EXECUTES**<br> **EXECUTES**<br> **EXECUTES**<br> **EXECUTES**<br> **EXECUT**
- Do not proceed with any work or ordering of materials (adjustments/increases to PO) without appropriate PO amendment.
- Invoices must be sent in a timely manner.
- Fuel surcharges are not allowed.
- Partial invoices must be billed monthly.
- The University reserves the right to audit each vendor.
- Each vendor must adhere to University of Rochester Terms & Conditions.
- The University maintains a Fraud hotline 275-1609. Anonymous reports may be made to Integrity Hotline at 756-8888.

### Monthly Report

- Will be sent to UF&S Management
- Report will show on a tab for MC, RC & CU: requestor, vendor, preq dollar amount and preq description
- It is responsibility of management to review report.
- Second tab for each site on report shows number of open work orders

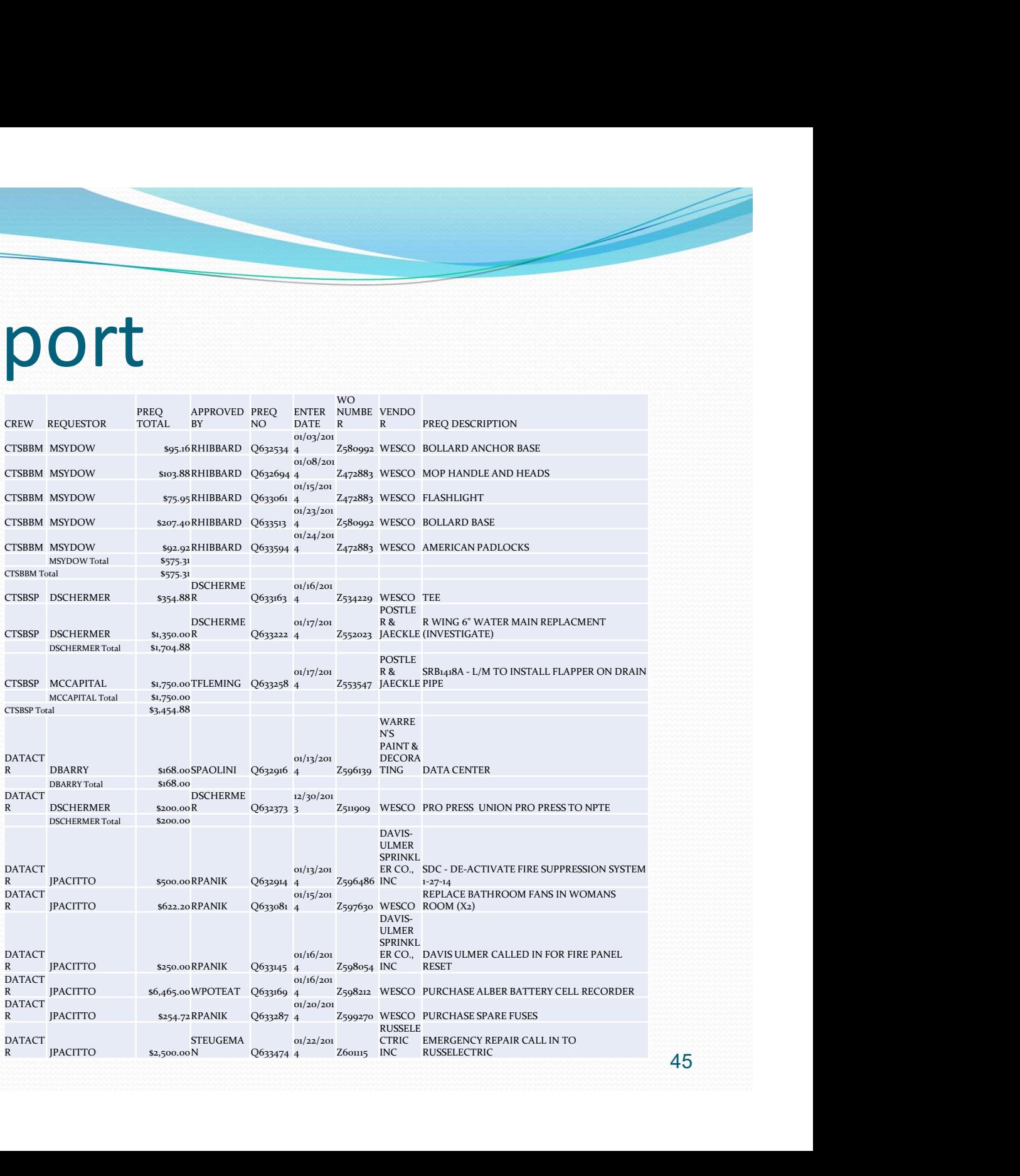

# Stock Parts – what is stocked and<br>where to find it where to find it Stock Parts — what is stocked and<br>where to find it<br>• Can search Parts screen<br>in Famis or use on-line

- Can search Parts screen Parts Catalogue
- To use Famis, go to Parts and query description

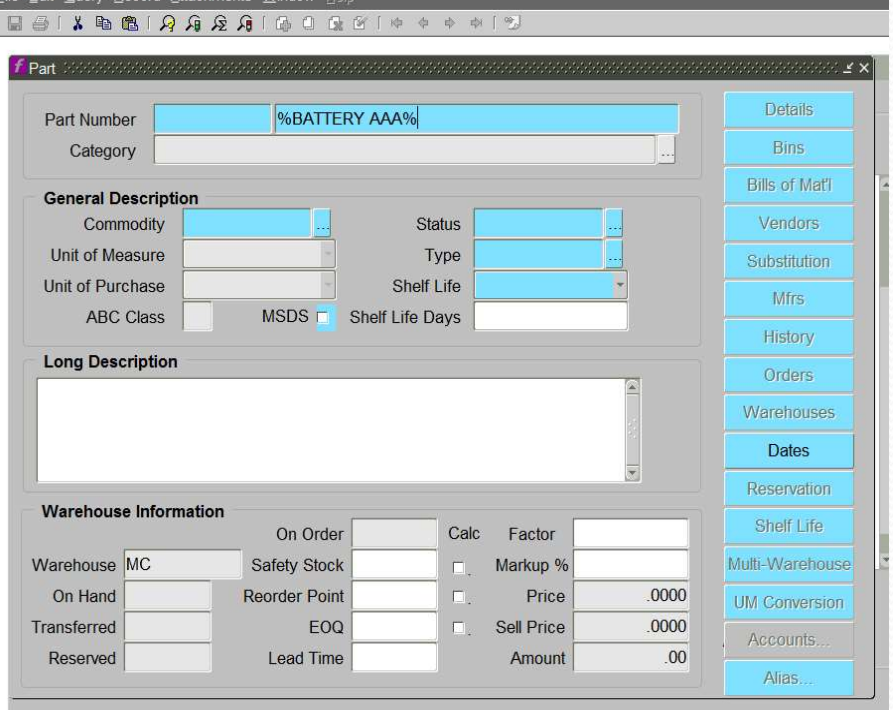

### Parts Form

- **Parts Form**<br>
 On Hand shows<br>
how many in stock<br>
 Reorder Point how many in stock
- Reorder Point when goes below this number it orders the quantity listed in EOQ
- will be charged.

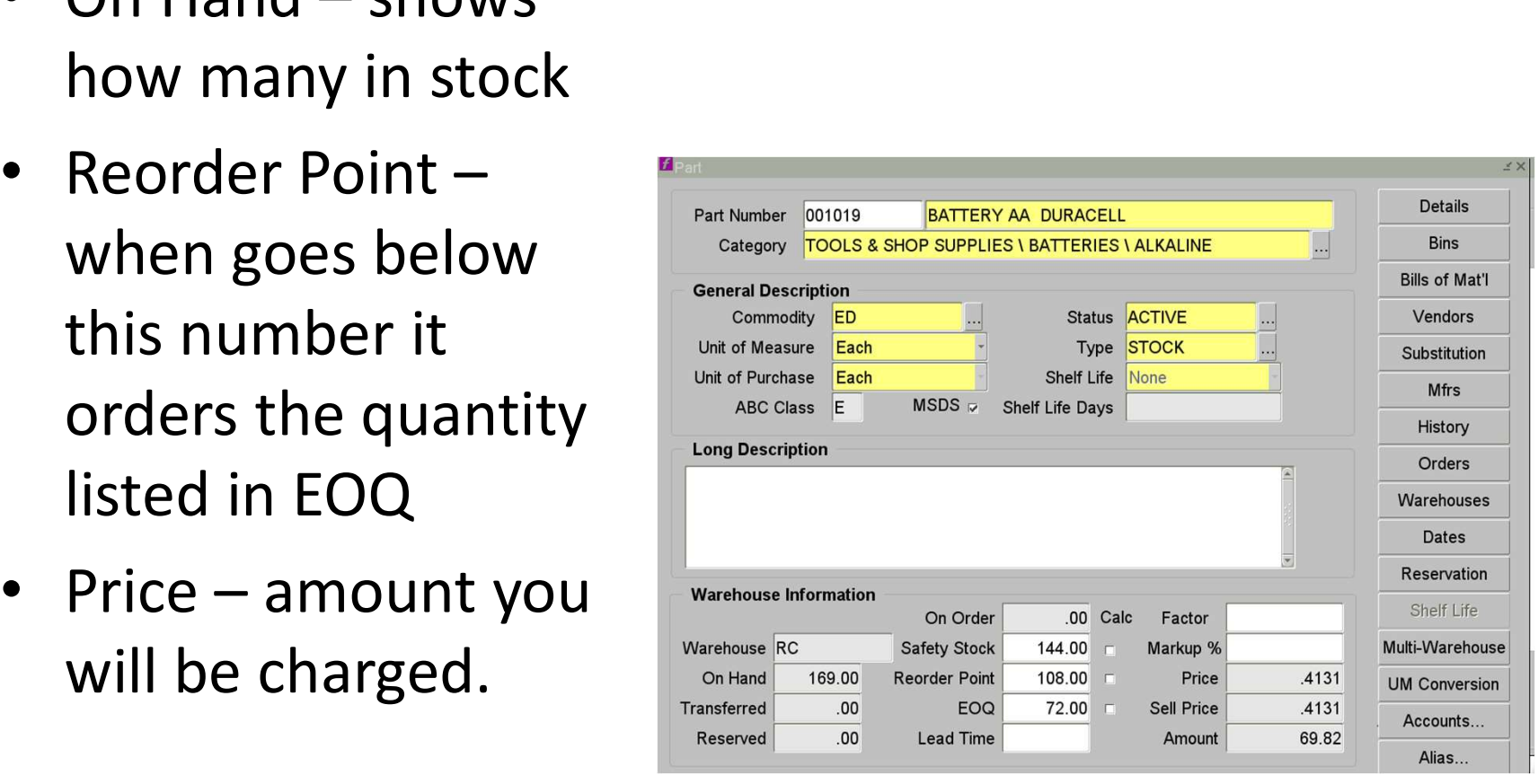

### Parts Catalogue

• http://www.facilities.rochester.edu/protected/famis\_forms/part\_catalog/

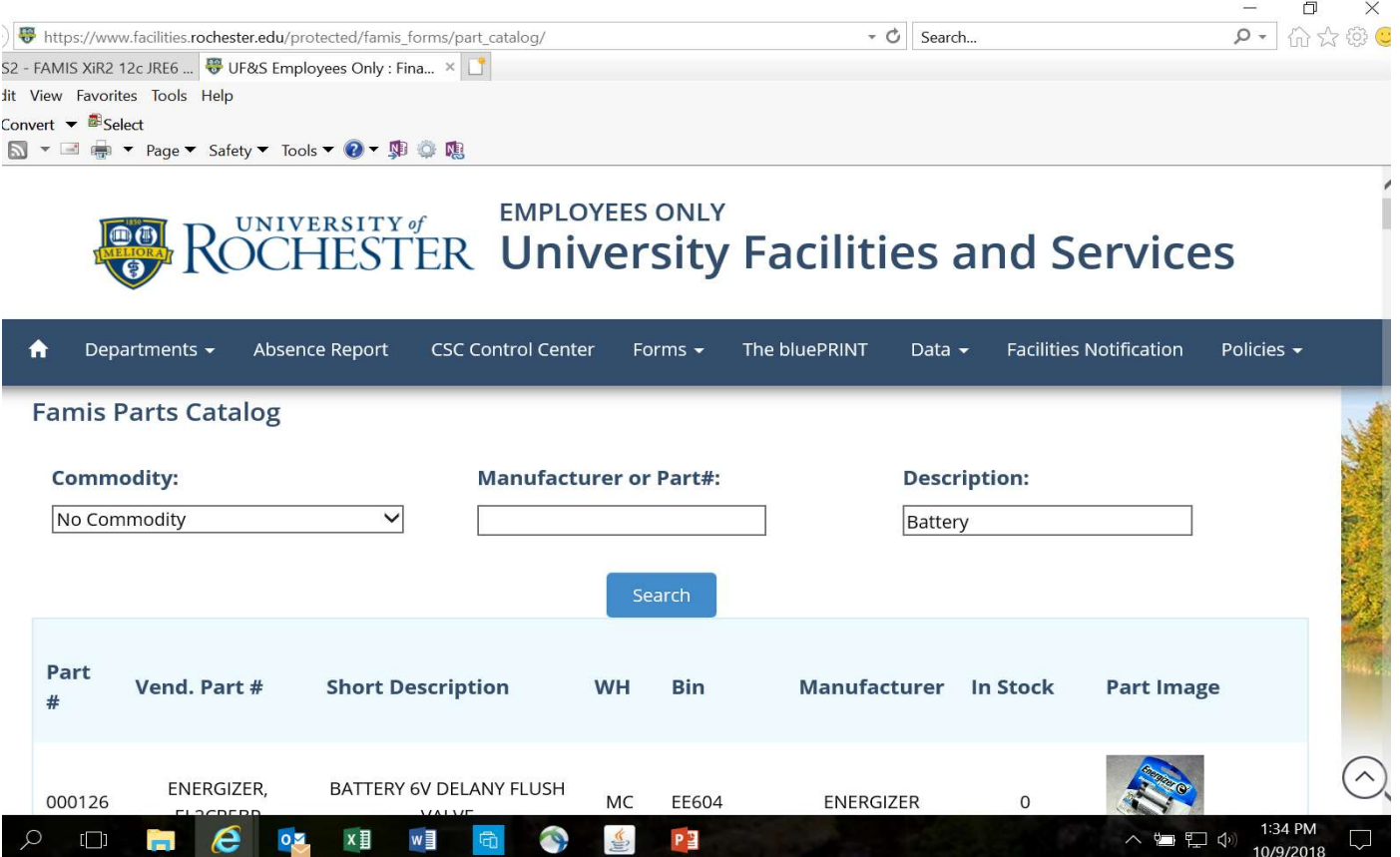

### Stocking a new part

- Driven by the Requestors
- New Equipment that requires maintenance parts
- Equipment Upgrades
- New Buildings
- Something you find you are ordering frequently through the Spot Buy Process
- http://www.facilities.rochester.edu/support\_ops/ document/StockPartUpdate\_05.15.pdf

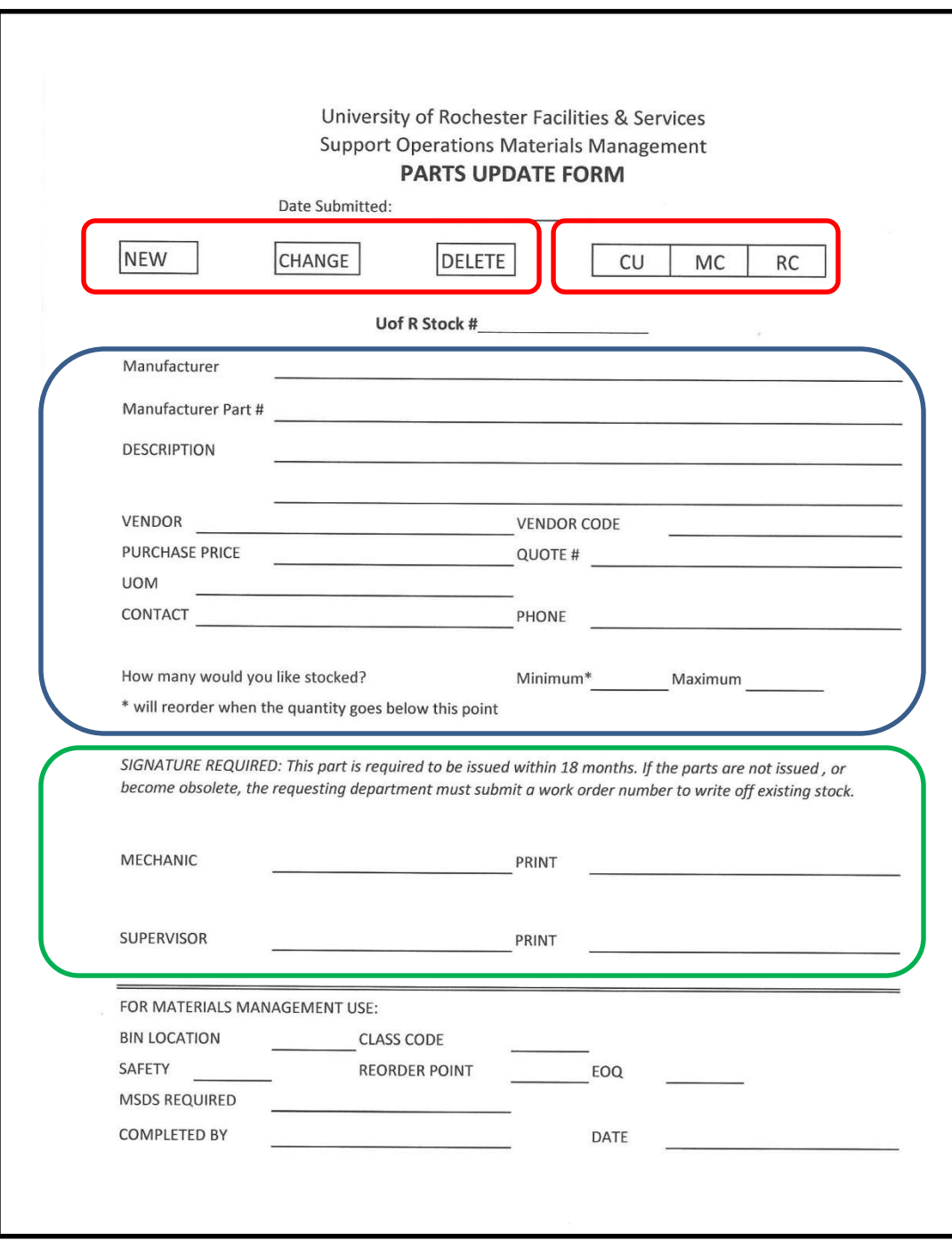

### Questions?